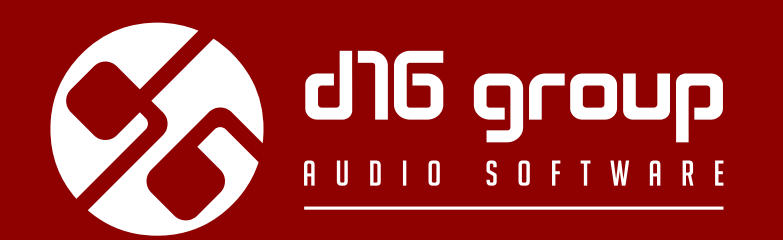

# IDEWASTOR2 **MULTIBAND DISTORTION UNIT**

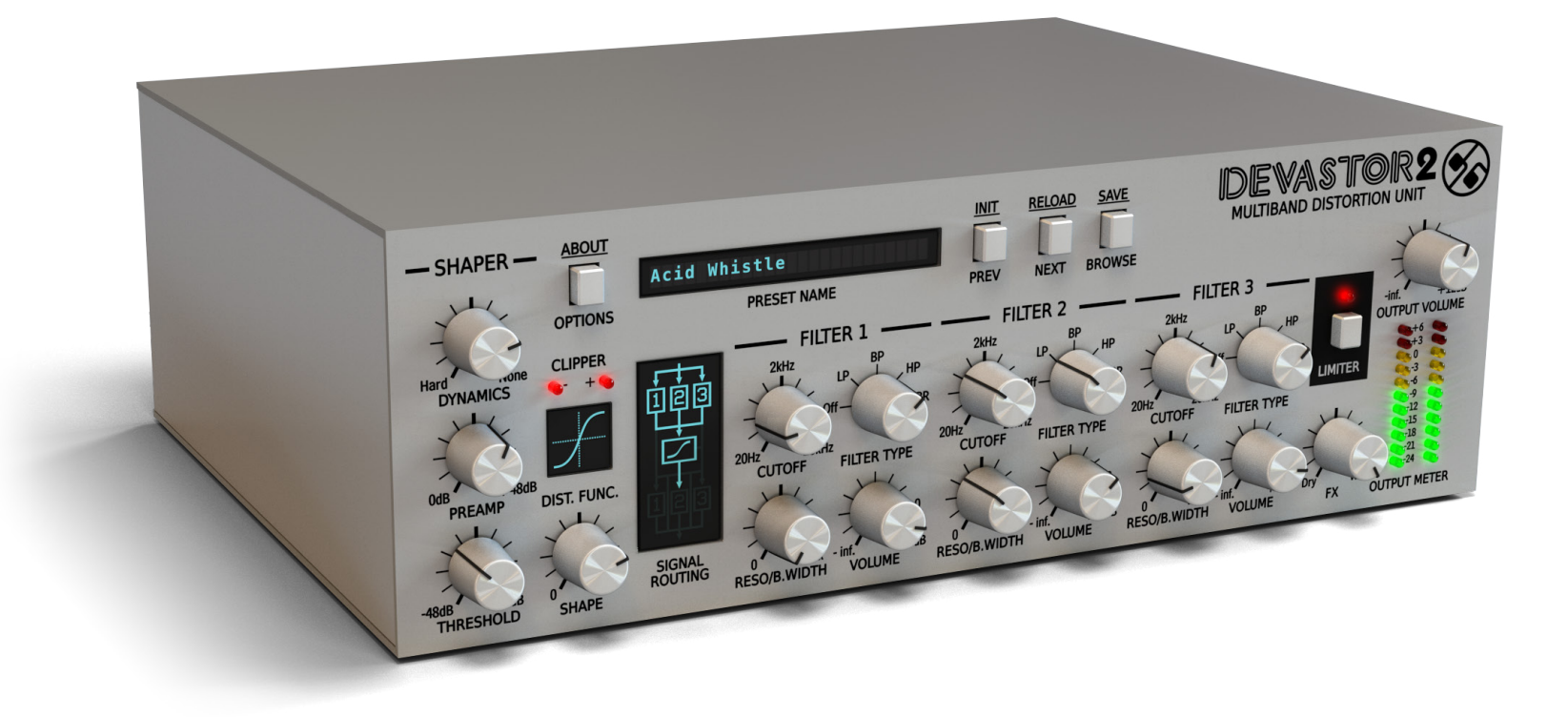

# 26 June 2017, 13:03 **User Manual**

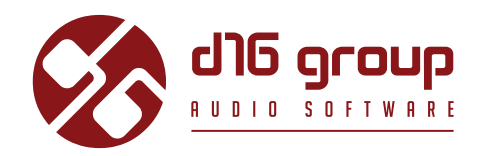

## **Überblick**

**Devastor** ist eine Multiband-Stereo-Verzerrungs-Effekt-Einheit, mit zwei unabhängig voneinander arbeitenden Signalwegen (für beide Kanäle: L, R).

Nach dem Laden des Plugins in einer Host-Applikation öffnet sich die Benutzeroberfläche:

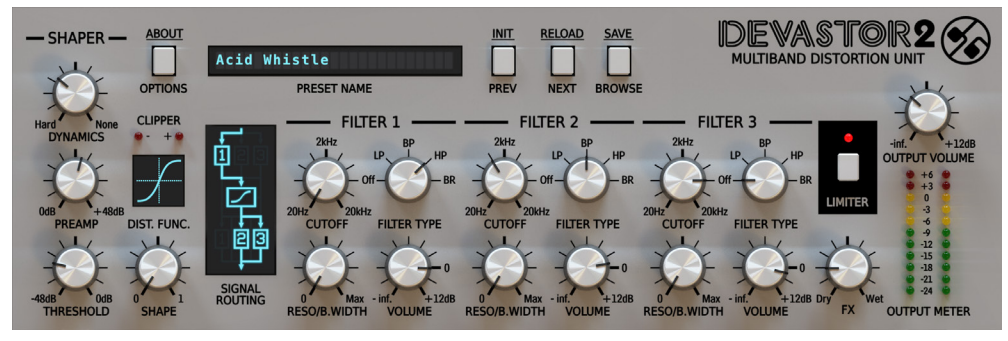

*Devastor – Grafische Benutzeroberfläche*

Es gibt zwei grundlegende Bereiche:

**• Konfiguration und Preset-Management**

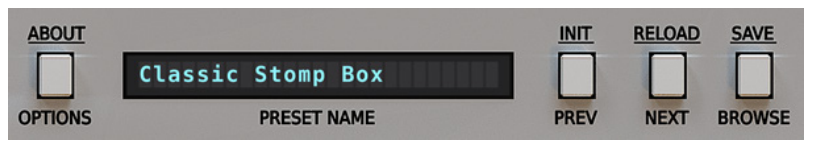

*Plugin-Konfiguration und Preset-Management-Sektion*

**• Klangverarbeitung** – bestehend aus allen übrigen Parametern

## **Signalfluss**

Dieses Kapitel beschreibt den Weg des Audiosignals durch das Plugin. Außerdem werden die grundlegenden Komponenten der Effekt-Einheit, und ihre steuernden Parameter erklärt.

## **Grundlegende Module**

Das Innere von **Devastor** besteht aus einigen grundlegenden Komponenten, die den Sektionen der Benutzeroberfläche entsprechen.

#### **Dynamik-Glätter**

Dieses Modul gleicht den Pegel der Signalamplitude entsprechend des Dynamics-Wertes an. Das Prinzip entspricht dem eines Kompressors mit automatischer Normalisierung der Amplitude. Die Steuerung über nur einen Parameter ist jedoch wesentlich einfacher.

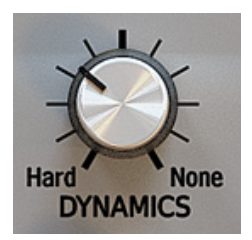

*Dynamics-Parameter*

## **Dioden-Clipper**

Dies ist das zentrale, und wichtigste Element in **Devastor**. Das Modul simuliert das Verhalten eines analogen Dioden-Clipper-Schaltkreises.

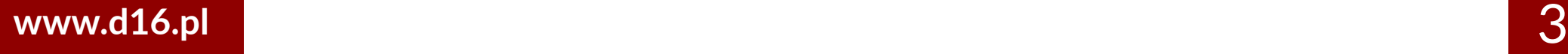

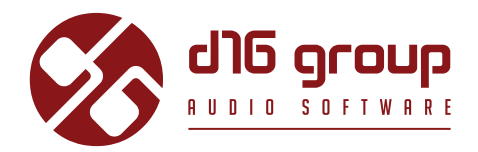

Die Verzerrung des Signals entsteht durch das Kappen ("Clipping") der oberen, und der unteren Spitze der Wellenform.

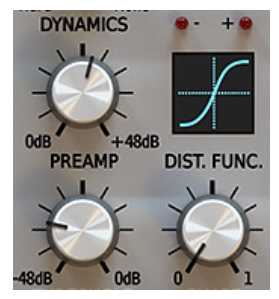

*Dioden-Clipper-Modul*

Folgende Parameter sind für dieses Modul verfügbar:

- **Preamp** Steuert die Verstärkung des Signals durch den **Dioden-Clipper.**
- **Threshold**  Legt den nominalen Pegel der Amplitude fest, über dem die Verzerrung des Signals stattfindet.
- **Shape** Je nach festgelegter Clipping-Kurve verändert sich die Charakteristik dieses Parameters.
- **Clip** Ein Klick in das Display mit der Kurve des **Clippers** erlaubt die Auswahl einer von 6 unterschiedlichen Kurvenformen:

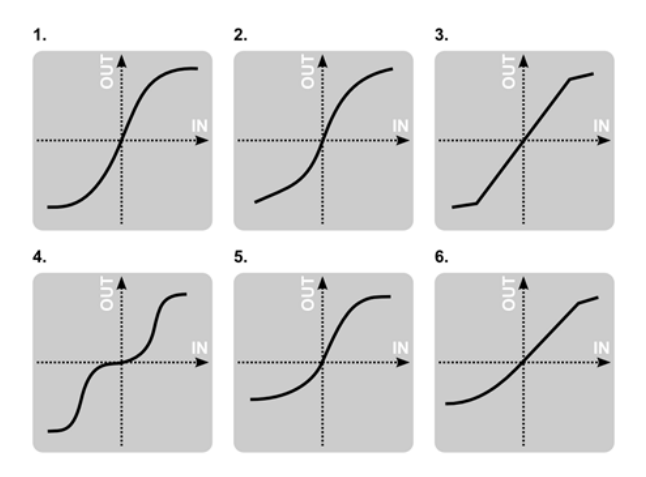

*Devastor – Clipping-Kurven*

## **IDEVASTOR2**

- Hyperbolischer Tangens (Tanh)
- Arkustangens
- Linearer Hard-Clipper
- Crossover
- Asymmetrischer hyperbolischer Tangens
- Gemischter Tanh und linearer Hard-Clipper

Die beiden LED's **Clip** +/- zeigen das Übersteigen des Schwellwertes in positiven und negativen Hälften des Signals an. Das Modul arbeitet asymmetrisch relativ zu Null.

## **Filter**

In **Devastor** stehen drei Filter-Einheiten zur Verfügung, die unabhängig voneinander eingestellt, und in verschiedenen Konfigurationen betrieben werden können (die Filter sind parallel geschaltet, vor, oder nach dem **Clipper**-Schaltkreis - siehe Abbildung unten).

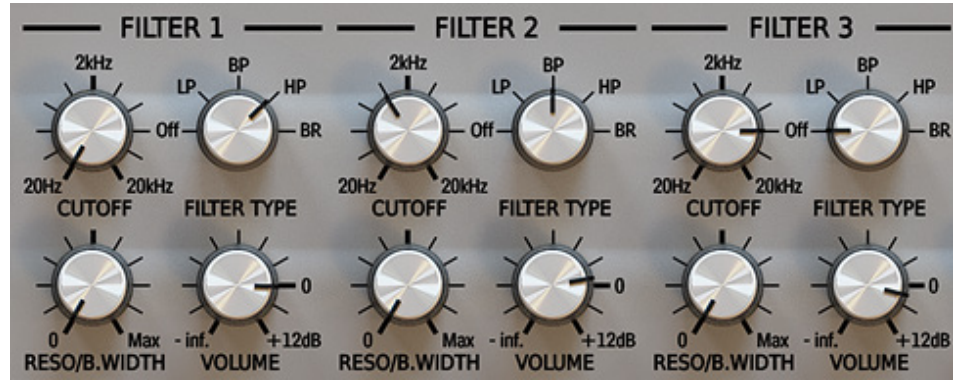

*Filter-Sektion*

Folgende Parameter sind für jedes der Filter verfügbar:

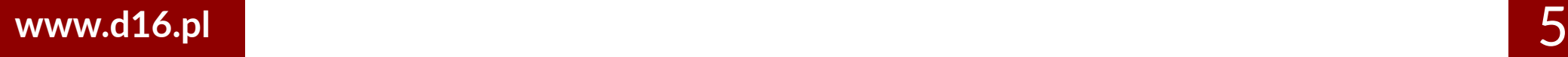

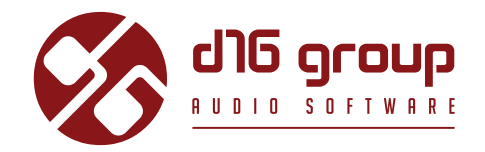

- **Cutoff**  Regelt die Cutoff-/Eck-Frequenz des Filters
- **Reso/B.Width** Regelt die Filter-Resonanz, oder die Bandbreite, bei Bandpass- und Bandsperre-Filter.
- **Volume**  Regelt die Lautstärke des Ausgangssignals des Filters.
- **Filter type** Legt den Filter-Typ fest; **LP** Tiefpass, **BP** Bandpass, **HP** Hochpass, **BR** Bandsperre, **Off** Filter inaktiv.

Diese Parameter sind für alle Filter gleich. Die Filter können parallel, seriell, oder gemischt geschaltet werden.

## **Mögliche Filter- und Clipper-Konfigurationen**

Clicking the **Signal Routing** control allows reconfiguring the circuit connections between filters as well as the **Clipper** module.

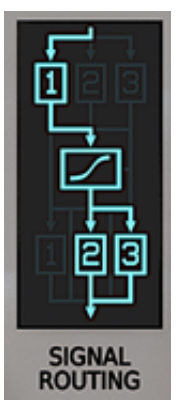

*Signalweg für Filter- und Clipper-Module*

## **IDEVASTOR2**

#### Hier stehen 9 verschiedene Topologien zur Auswahl:

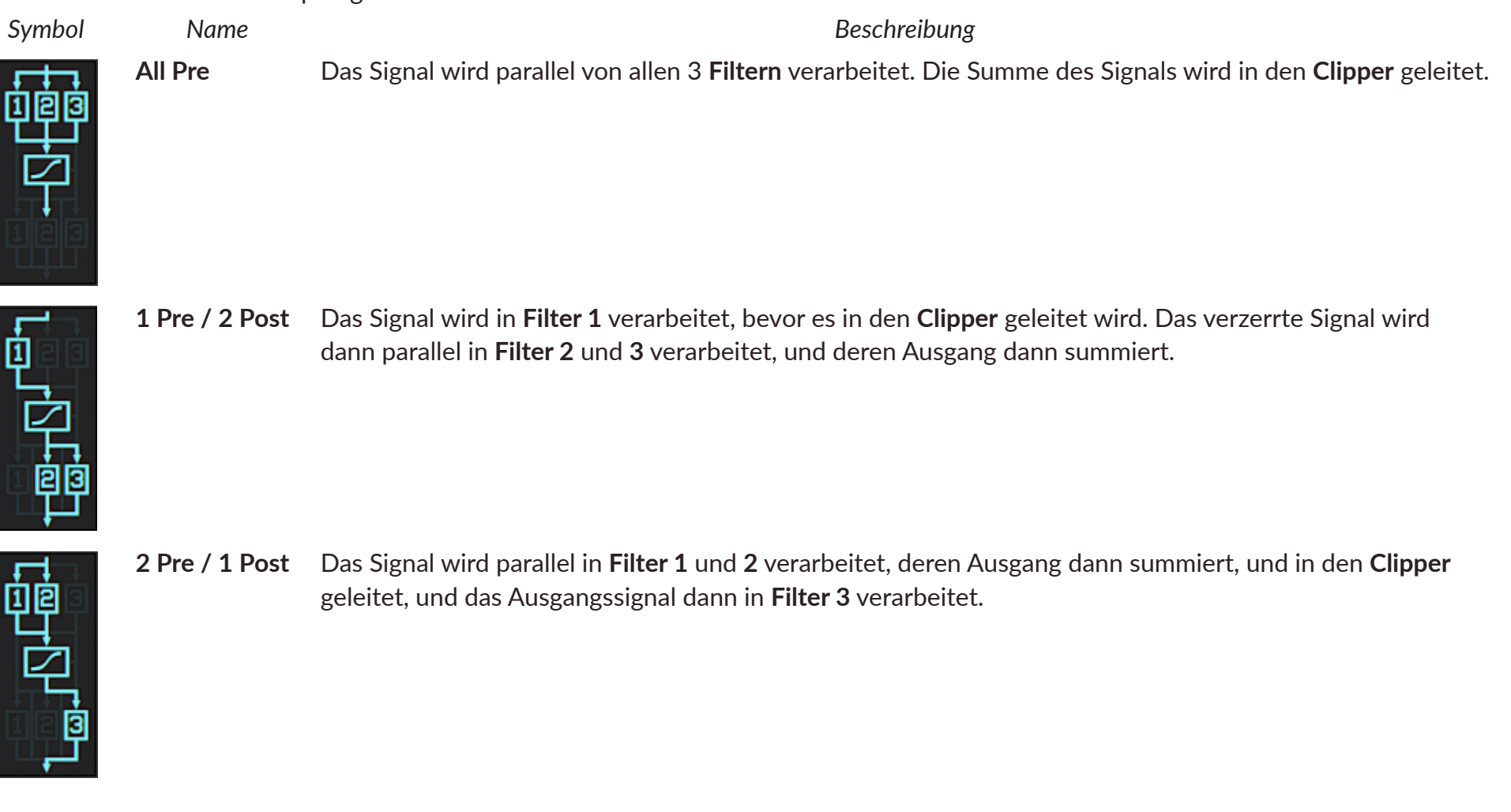

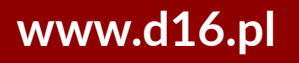

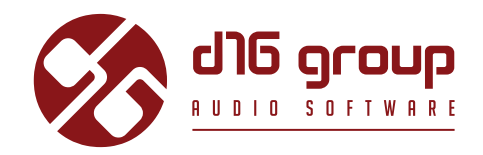

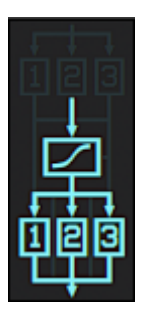

**All Post** Das Ausgangssignal des **Clippers** wird parallel in allen **3 Filtern** verarbeitet.

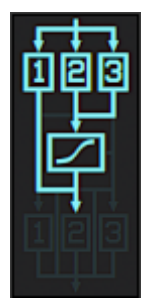

**1 Side / 2 Pre** Das Signal wird parallel in allen **3 Filtern** verarbeitet. Danach wird die Summe des Ausgangssignals von **Filter 2** und **3** in den **Clipper** geleitet, und nach dem **Clipper** mit dem Ausgangssignal von **Filter 1** summiert.

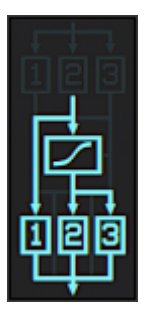

**1 Side / 2 Post** Das Signal wird parallel in **Filter 1**, und im Clipper verarbeitet. Das Ausgangssignal des **Clippers** wird zu gleichen Teilen in **Filter 2** und **3** geleitet. Am Ende wird das Ausgangssignal aller **3 Filter** summiert.

**Post**

DEVASTOR2

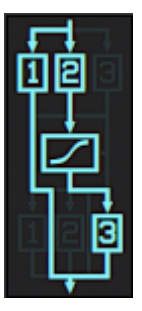

**Side / Pre /**  Das Eingangssignal wird zu gleichen Teilen in **Filter 1** und 2 geleitet. Das Ausgangssignal von **Filter 2** wird dann in den **Clipper** geleitet, dessen Ausgangssignal in **Filter 3** geleitet wird. Am Ende wird das Ausgangssignal von **Filter 1** und **3** summiert.

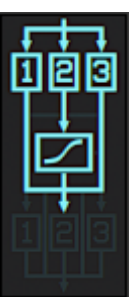

**2 Side / 1 Pre** Das Eingangssignal wird zu gleichen Teilen in alle **Filter** geleitet. Das Ausgangssignal von **Filter 2** wird in den **Clipper** geleitet, und am Ende mit dem Ausgangssignal von **Filter 1** und **3** summiert.

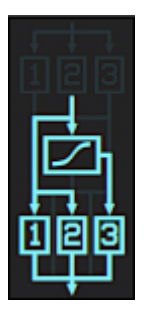

**2 Side / 1 Post** Das Eingangssignal wird parallel in **Filter 1, 2**, und dem **Clipper** verarbeitet. Das Ausgangssignal des **Clippers** wird in **Filter 3** geleitet, dessen Ausgangssignal dann mit dem Ausgangssignal von **Filter 1** und **2** summiert wird

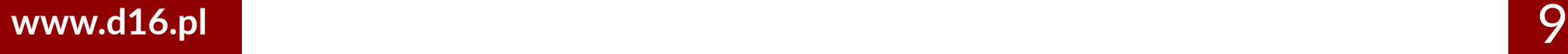

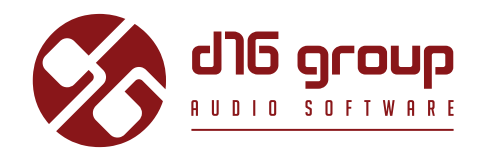

#### **Master-Sektion**

- Der **Output Volume**-Parameter regelt die finale Verstärkung des Ausgangssignals.
- Das **Output Meter** stellt die Amplitude des Ausgangssignals nach der Verstärkung über den **Output Volume**-Parameter dar.
- Mit dem **FX**-Parameter lässt sich das Verhältnis zwischen Originalsignal (**Dry**), und Effektsignal (**Wet**) am Ausgang von **Devastor** regeln.
- Optional kann der Ausgang von **Devastor** mit einem Limiter "abgesichert" werden (klicken Sie dazu auf die **Limiter**-Schaltfläche). Der Limiter wirkt auf das summierte **Original**- und **Effekt**signal**.**

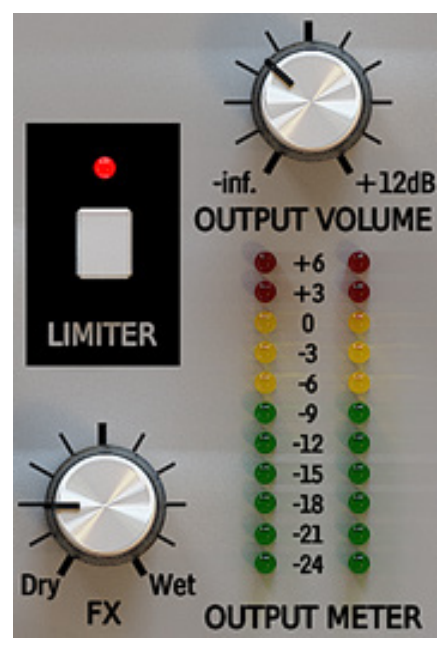

*Master-Sektion*

## DEVASTOR2

## **Weg des Audiosignals**

Das Eingangssignal passiert den **Dynamik-Glätter,** und wird dann, abhängig von den Einstellungen in den **Filter**- und **Clipper**-**Konfigurationen**, in die Reihe der **Filter**, und den **Dioden-Clipper** geleitet. Danach wird die Amplitude des Signals durch den **Output Volume**-Parameter, und optional durch den **Limiter** bearbeitet. Zuletzt wird das Ausgangs (Effekt) -signal mit dem Originalsignal gemischt, zu den durch den **FX**-Parameter definierten Anteilen.

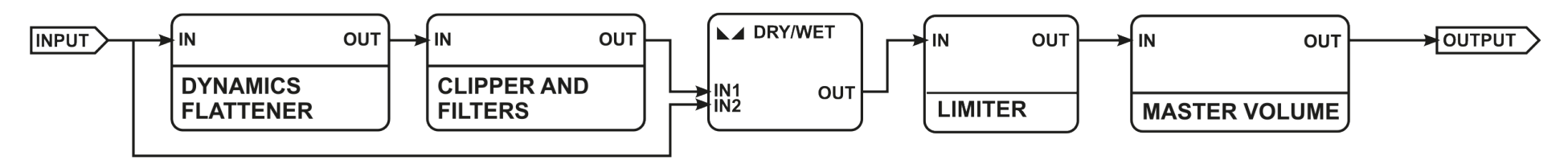

*Signalfluss*

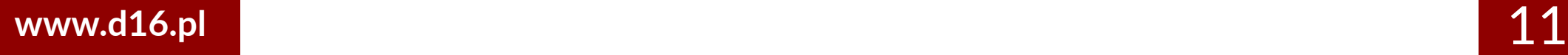

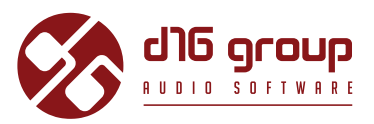

## **Preset-Management**

## **Preset-Speicher**

Presets, sowohl die **Werks**-, als auch die **benutzerdefinierten** Presets, werden an den zugehörigen Orten auf der Festplatte gespeichert. Jedes Mal, wenn eine Instanz des Plugins in der Projektdatei des Hosts geladen wird, werden diese Orte nach Änderungen durchsucht, und die gefundenen Presets im **Preset-Browser** sortiert zu einer Liste zusammengeführt.

## **Preset-Navigation**

Die **Preset-Management-**Sektion ermöglicht die schnelle und komfortable Auswahl von Presets, und die Navigation durch die Preset-Struktur:

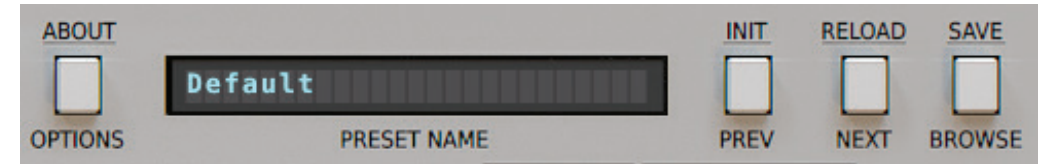

*Plugin-Konfiguration und Preset-Management-Sektion*

- **Preset Name**  In dem Display wird der Name des derzeitig geladenen Presets angezeigt.
- **Prev / Next**  Mit diesen beiden Schaltflächen können Sie auf lineare Weise durch die Liste der Presets navigieren (abhängig von den derzeitig angewendeten Filtern – siehe Beschreibung in den folgenden Sektionen).
- **Init (Prev + Strg)** Mausklick + **Strg-Taste** auf den **Prev**-Schalter setzt die Plugin-Parameter auf ihre Anfangswerte zurück.
- **Reload (Next + Strg)** Mausklick + **Strg-Taste** auf den **Next**-Schalter setzt das derzeitig geladene Preset auf seine Ausgangswerte zurück.

- **Save (Browse + Strg)** Mausklick + **Strg-Taste** auf den **Browse**-Schalter speichert die derzeitig vorgenommenen Parameter-Änderungen als neues Preset, oder überschreibt eines der bestehenden Presets (s. Beschreibung in den folgenden Sektionen).
- **Browse** Öffnet den **Preset-Browser** am unteren Rand der Benutzeroberfläche.

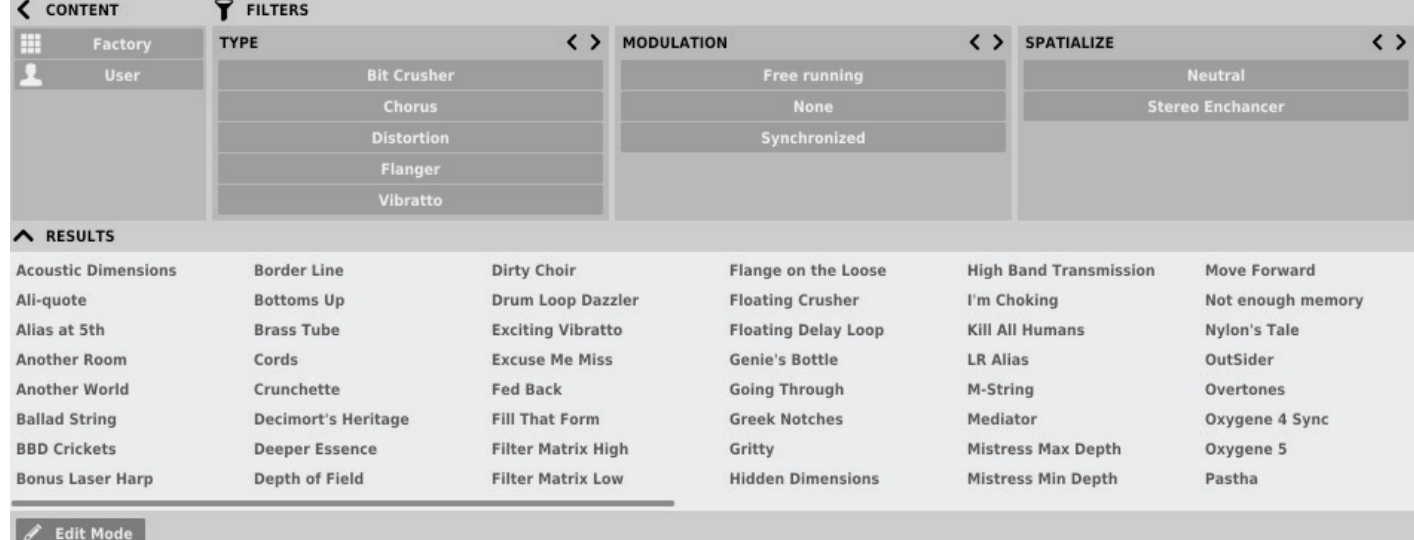

#### Der **Preset-Browser** gestaltet sich wie folgt:

*Preset-Browser*

Es gibt hier drei verschiedene Bereiche:

- **Content** Hier sind die Quellen/Ressourcen aufgelistet, aus denen die Presets eingelesen werden.
- **Filters**  In diesem Bereich können **Suchfilter** ausgewählt werden, nach denen die Presets gefiltert werden (standardmäßig deaktiviert).
- **Results**  Hier werden die Presets aufgelistet, die den Kriterien des Suchfilters entsprechen.

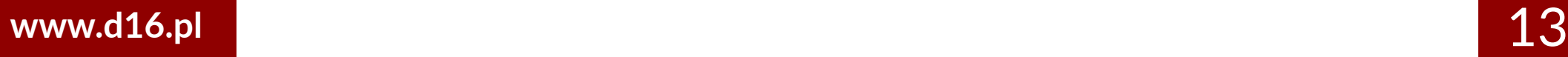

## **IDEVASTOR2**

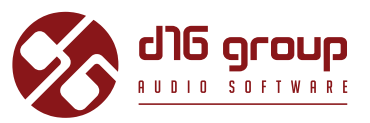

#### **Content**

In diesem Bereich können die Ressourcen für die Preset-Suche ausgewählt werden. Es gibt hier zwei Auswahlmöglichkeiten:

- **Factory**  Werks-Presets, die mit dem Plugin ausgeliefert werden; diese können nicht bearbeitet werden (schreibgeschützt).
- **User**  Vom Benutzer erstellte Presets; diese können frei bearbeitet werden, mit anderen Benutzern ausgetauscht werden etc.

Die Auswahl einer der beiden Ressourcen schränkt die Anzeige der Presets in den Suchergebnissen auf Presets der ausgewählten Ressource ein.

### **Preset-Suchfilter**

Das Plugin ermöglicht die Einteilung der Presets anhand des **Kategorien**- und **Tag**-Systems, dessen Aufgabe es ist, den Suchprozess durch das Anwenden von Suchfiltern zu vereinfachen.

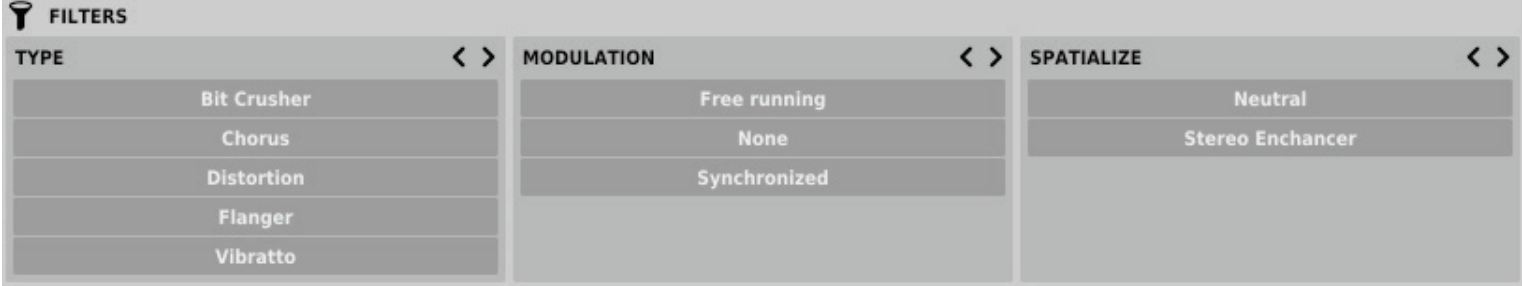

*Preset-Browser – Kategorien und Tags* 

#### **Kategorien und Tags**

Jedes Preset wird durch einige allgemeine **Kategorien** gekennzeichnet. Innerhalb jeder **Kategorie** können ein, oder mehrere **Tags** vergeben werden.

**CATEGORY NAME** 

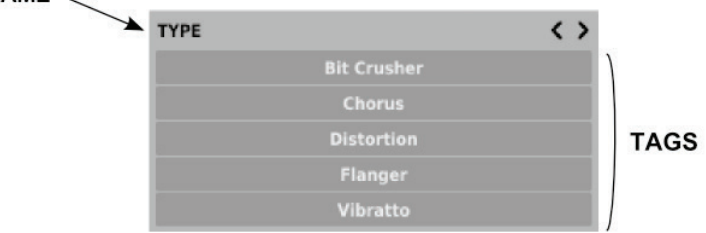

*Eine einzelne Kategorie in einem Suchfilter mit Beschreibung seiner Elemente*

Die Werks-Presets (**Factory**) wurden bei der Erstellung durch **Kategorien** und **Tags** gekennzeichnet. Die **Kategorien** und **Tags** wurden dabei so gewählt, dass sie das Preset auf bestmögliche Weise klanglich beschreiben.

Das Bearbeiten der **Kategorien** und **Tags** ist für die **Werks**-Presets nicht möglich, da diese schreibgeschützt sind. Vom **Benutzer** erstellte Presets können mit den **Kategorien** und **Tags** der **Werks**-Presets gekennzeichnet werden, zusätzlich dazu ist es allerdings auch möglich, benutzerdefinierte **Tags** zu erstellen, um die eigenen Presets zu beschreiben.

## **Results (Suchergebnisse)**

In diesem Bereich wird eine Liste von Presets der ausgewählten Ressource angezeigt, die den Kriterien des **Suchfilters** entsprechen. Die Presets können in diesem Bereich durchsucht, und geladen werden (im *Browsing***-Modus** – standardmäßig aktiviert).

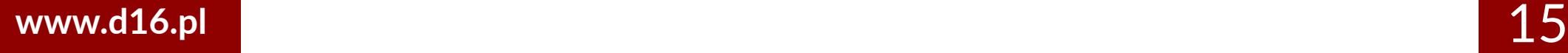

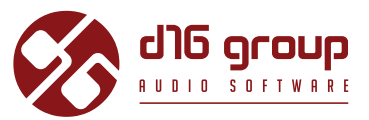

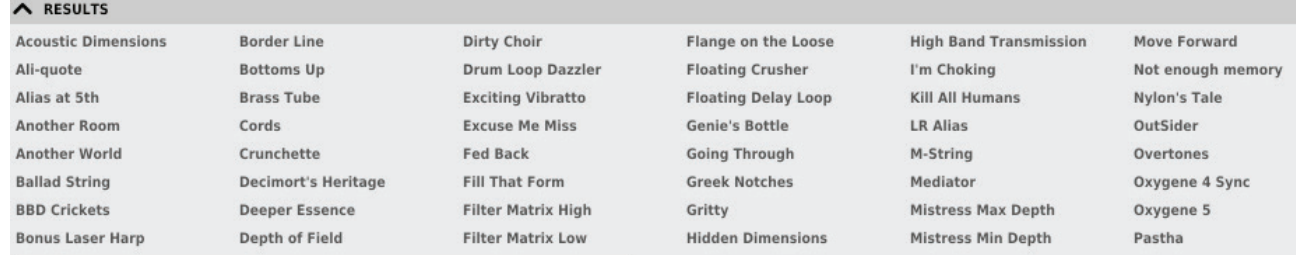

*Suchergebnisse im Preset-Browser*

Klicken Sie auf eins der Presets, um dieses zu laden. Doppelklicken Sie auf ein Preset, um dessen Namen zu bearbeiten.

#### **Filtern der Presets**

Die Spalten im **Filter**-Bereich repräsentieren die verschiedenen **Kategorien**, während die Reihen die verfügbaren **Tags** innerhalb der **Kategorien** darstellen.

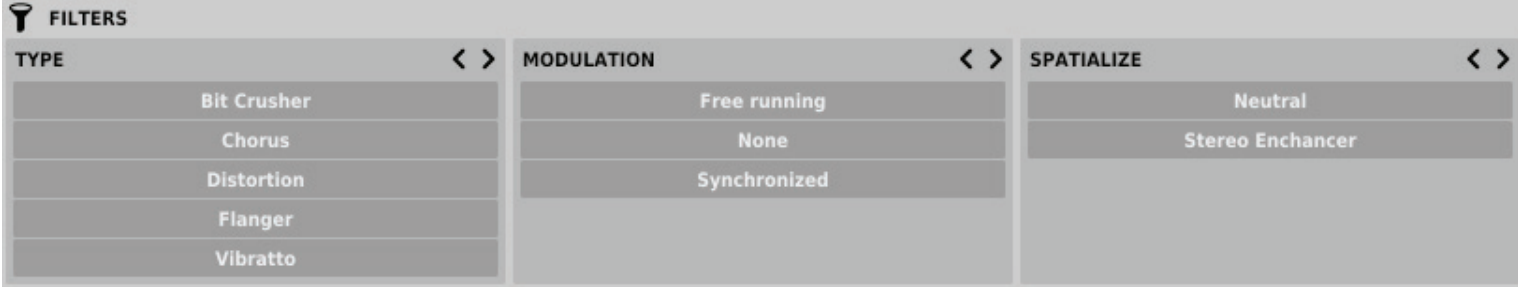

*Preset-Browser – Kategorien und Tags*

Die Ergebnisse in den einzelnen Spalten hängen von der Auswahl in den vorherigen Spalten ab, das heißt, dass die verfügbaren Presets der ausgewählten Ressource nach dem Vorhandensein der ausgewählten **Tags** der ersten **Kategorie** (links) gefiltert werden, dann, zusätzlich, nach dem Vorhandensein der **Tags** der zweiten **Kategorie** etc., bis zum letzten **Kategorien-Filter.**

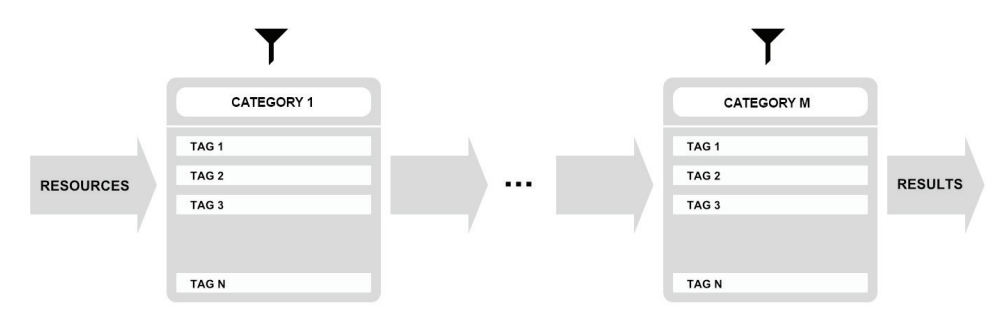

*Filtern der Presets anhand der Kategorien und Tags*

Die Ergebnisse des **Suchfilters** (Presets, die den Such-Kriterien entsprechen) finden sich im **Results**-Bereich.

#### **Grundlegende Funktionen des Suchfilters**

Die **Tags** funktionieren als Umschalter. Klicken Sie auf einen **Tag**, um diesen für den Suchfilter zu aktivieren/deaktivieren (ein grauer **Tag** ist inaktiv, ein blauer aktiv). Wurde wenigstens ein **Tag** in einer Spalte (**Kategorie**) aktiviert, dann ist der Suchfilter aktiv.

Wurden zum Beispiel für die erste **Kategorie** "Type" die folgenden Tags festgelegt: {Bit Crusher, Chorus, Distortion, Flanger}, dann aktiviert ein Klick auf den Chorus-**Tag** den Suchfilter, und in den Suchergebnissen (**Results**) werden diejenigen Presets aufgelistet, für die der Chorus-**Tag** in der **Kategorie** "*Type*" gesetzt wurde.

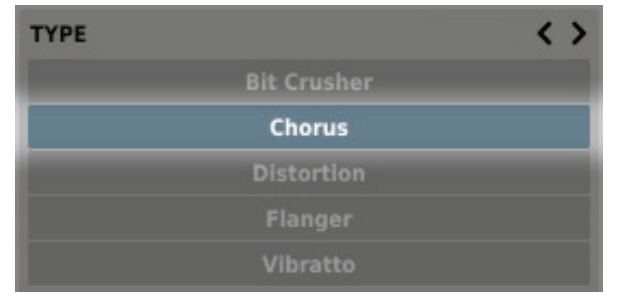

*Aktivierter Chorus-Tag in der Kategorie "Type"*

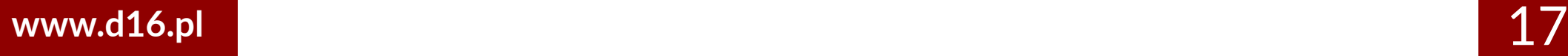

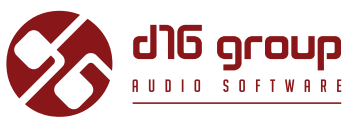

Ein weiterer Klick auf den Chorus-**Tag** deaktiviert den Suchfilter wieder, und alle Presets der Ressource werden in den Ergebnissen angezeigt.

#### **Anordnen der Kategorien**

Auf der rechten Seite der Kopfzeilen der **Kategorien** befinden sich zwei Schalter mit Pfeil-Symbolen:

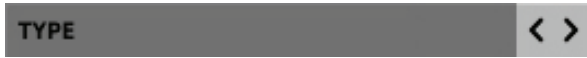

*Schalter zum Anordnen der Kategorien-Filter*

Mit diesen Schaltern kann die **Kategorie** nach links oder rechts in der Reihe verschoben werden. Ein Klick auf den rechten Pfeil tauscht die ausgewählte **Kategorie** mit der nächsten **Kategorie** rechts aus. Ein Klick auf den linken Pfeil tauscht die Kategorie mit der nächsten Kategorie links.

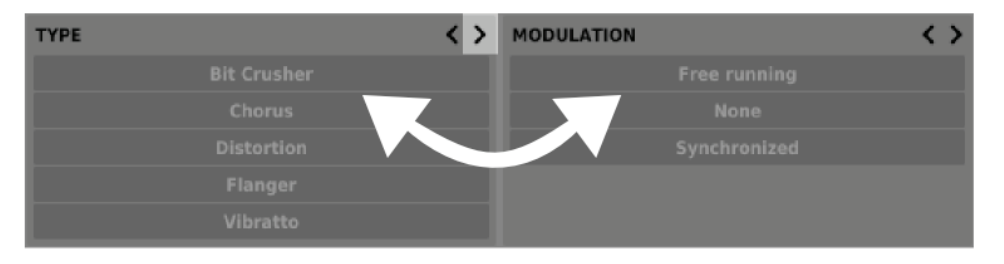

*Austauschen und neu Anordnen der Kategorien*

Bei einem Klick auf den linken Pfeil für die **Kategorie** ganz links erfolgt keine Änderung der Reihenfolge. Das gleiche gilt für einen Klick auf den rechten Pfeil für die **Kategorie** ganz rechts, da für beide Spalten keine vorangehende, oder nachfolgende **Kategorie** existiert, mit der sie ausgetauscht werden könnten.

## **Bearbeitung von Presets**

Ist der Bearbeitungs-Modus (**Edit mode**) im **Preset-Browser** aktiv, dann ändert sich dessen Funktionalität, und das Bearbeiten des Preset-Namens, die Bearbeitung der **Kategorien** oder **Tags**, das Entfernen von Presets, und der Export und Import von Presets werden verfügbar. Beachten Sie, dass diese Funktionen nicht für die **Werks**-Presets verfügbar sind, sondern nur für die vom **Benutzer** erstellten Presets. Der Bearbeitungs-Modus kann mit dem **Edit mode**-Schalter in der unteren linken Ecke aktiviert, oder deaktiviert werden:

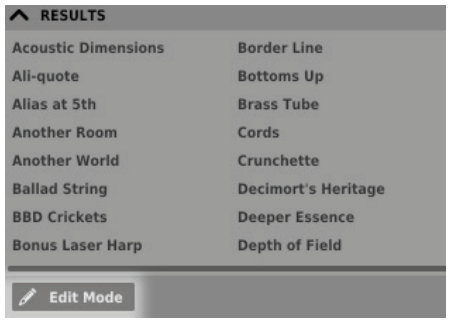

*Schalter für den Bearbeitungs-Modus*

In diesem Modus ändern sich das Erscheinungsbild und die Funktionalität des **Preset-Browsers** geringfügig:

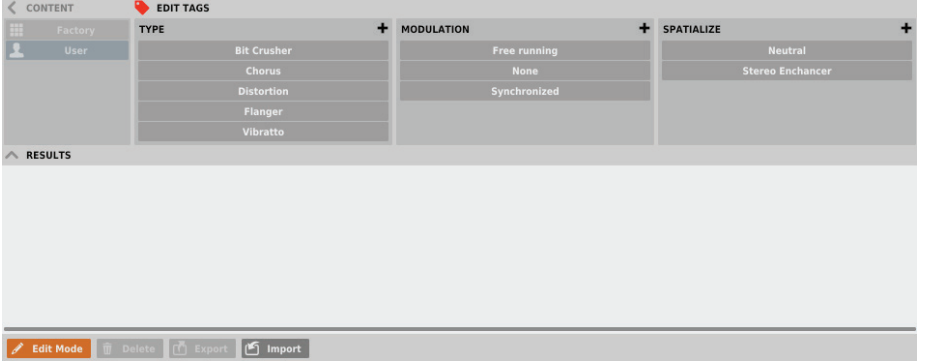

*Preset-Browser im Bearbeitungs-Modus*

- 1. Im **Filter**-Bereich können nun die **Tags** bearbeitet werden (**Edit tags**). Das Aussehen des Bereichs bleibt dabei nahezu gleich, nur die Funktionalität ändert sich, und der Bereich fungiert nicht mehr als Filter, sondern als Editor für die **Kategorien** und **Tags** des ausgewählten Presets.
- 2. Im **Results**-Bereich können die Presets für die Bearbeitung ausgewählt werden (nur für vom **Benutzer** erstellte Presets möglich).
- 3. Am unteren Rand befinden sich in diesem Modus Schalter zum Entfernen (**Delete**), Exportieren (**Export**), und Importieren (**Import**) von **benutzerdefinierten** Presets, als auch zum Importieren eines ganzen Satzes von Presets in die Ressourcen des **Benutzers**.
- 4. Die Auswahl der Ressourcen im **Content**-Bereich ist ohne Funktion, da das Bearbeiten von Presets nur für **Benutzer**-Presets möglich ist.

## **www.d16.pl** 19

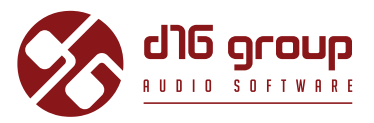

#### **Auswahl von Presets für die Bearbeitung**

Sie können sowohl einzelne, als auch eine Gruppe von Presets bearbeiten. Im **Results**-Bereich können Sie eines oder mehrere Presets auf die folgende Weise auswählen:

- **Klick auf ein Preset** Auswahl eines einzelnen Presets aus der Liste,
- **Klick + Strg-Taste auf ein Preset**  Hinzufügen eines Presets zu einer Auswahl von Presets,
- **Klick + Shift-Taste auf ein Preset**  Auswahl einer Reihe von Presets. Der erste Klick markiert den Anfang der Reihe, der zweite das Ende.

#### **Bearbeitung der Tags**

**Ändern des Tag-Status' in den Presets**

Die **Tag**-Schaltflächen funktionieren im **Bearbeitungs-Modus** als Umschalter, genauso wie beim Filtern. Dementsprechend setzt, oder entfernt ein Klick den **Tag** für das ausgewählte Preset.

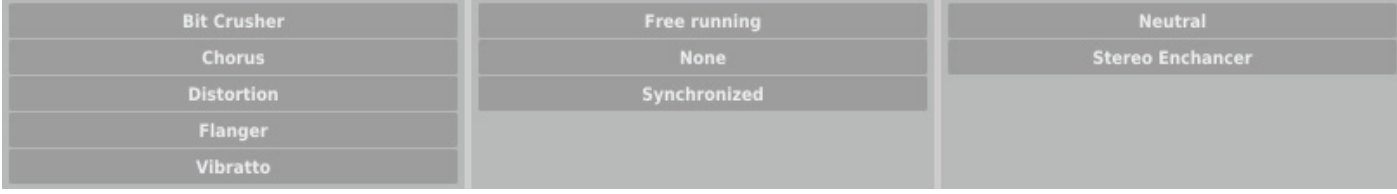

*Tag-Auswahl*

Wurden mehrere Presets ausgewählt, deren **Tags** bereits festgelegt wurden, dann können die **Tags** auf einfache Weise neu festgelegt werden. Kommt ein **Tag** in allen ausgewählten Presets vor, dann ist dieser dunkelblau markiert.

Wenn ein bestimmter **Tag** nur in einem Teil der ausgewählten Presets vorkommt, dann ist dieser hellblau markiert. Kommt ein **Tag** hingegen in keinem der ausgewählten Presets vor, dann erscheint dieser grau in der Liste der **Tags**:

## **PRESET MANAGEMENT** • BROWSING PRESETS - EDIT MODE

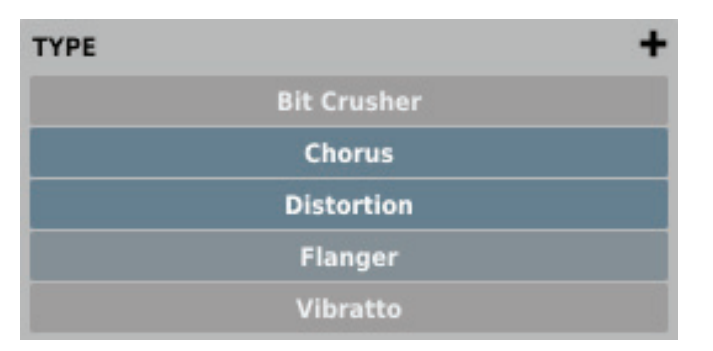

*Tag-Status der ausgewählten Presets*

Ein Klick auf einen **Tag** setzt diesen **Tag** für eines oder mehrere der ausgewählten Presets, oder entfernt den **Tag** für diese. Die Änderung wird durch ein Sternchen links des **Tag**-Namens angezeigt.

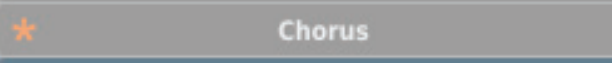

*Benachrichtigung über eine Änderung des Tag-Status'*

Ist ein **Tag** hellblau markiert (der **Tag** kommt also nur in einem Teil der ausgewählten Presets vor), dann sind drei verschiedene Bearbeitungszustände des **Tags** möglich: Ein Entfernen des **Tags** für alle ausgewählten Presets markiert diesen grau, das Setzen des **Tags** für alle ausgewählten Presets markiert diesen dunkelblau, und bei keiner Änderung des **Tag**-Status' bleibt dieser hellblau markiert.

Die Änderungen bei der Bearbeitung brauchen nicht bestätigt zu werden, da diese durch die **Sternchen** vor den entsprechenden **Tags** angezeigt werden.

#### **Hinzufügen neuer Tags**

Über den **Plus**-Schalter in der Kopfzeile kann der jeweiligen **Kategorie** ein neuer **Tag** für das ausgewählte Preset hinzugefügt werden:

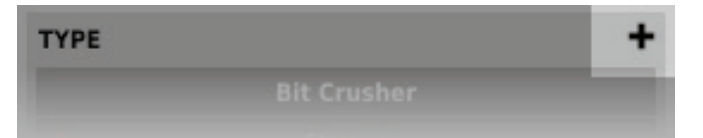

*Schalter für das Hinzufügen von neuen Tags*

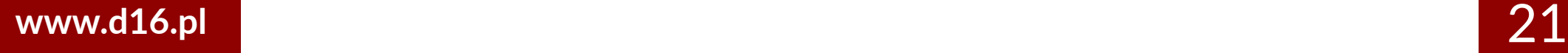

## **PRESET MANAGEMENT** • PRESETS EDITING – EDIT MODE

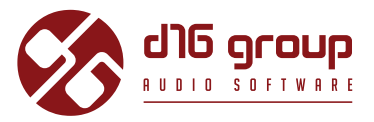

Es öffnet sich ein Dialog, in dem Sie einen Namen für den neuen **Tag** angeben können. Nach der Bestätigung des Namens wird der **Tag** der entsprechenden **Kategorie** hinzugefügt, und automatisch für das ausgewählte Preset gesetzt.

#### **Bearbeitung des Preset-Namens**

Doppelklicken Sie auf ein Preset, um dessen Namen zu bearbeiten.

#### **Löschen von Presets**

Wählen Sie eines oder mehrere Presets aus, und klicken Sie auf die **Delete**-Schaltfläche, um die ausgewählten Presets zu löschen.

#### **Export und Import von Presets**

Klicken Sie auf die **Export**-Schaltfläche, um die ausgewählten Presets in eine Preset-Paket-Datei zu exportieren, oder klicken Sie die Import-Schaltfläche, um Presets aus  $\blacksquare$  aus einem zuvor gespeicherten Preset-Paket zu importieren.

### **Speichern eines Presets**

Klicken Sie bei gedrückter **Strg**-Taste auf den **Browse**-Schalter in der **Preset-Management**-Sektion, um die derzeitigen Klangparameter als benutzerdefiniertes Preset zu speichern. Dadurch wird automatisch der **Preset-Browser** im **Bearbeitungs-Modus** geöffnet.

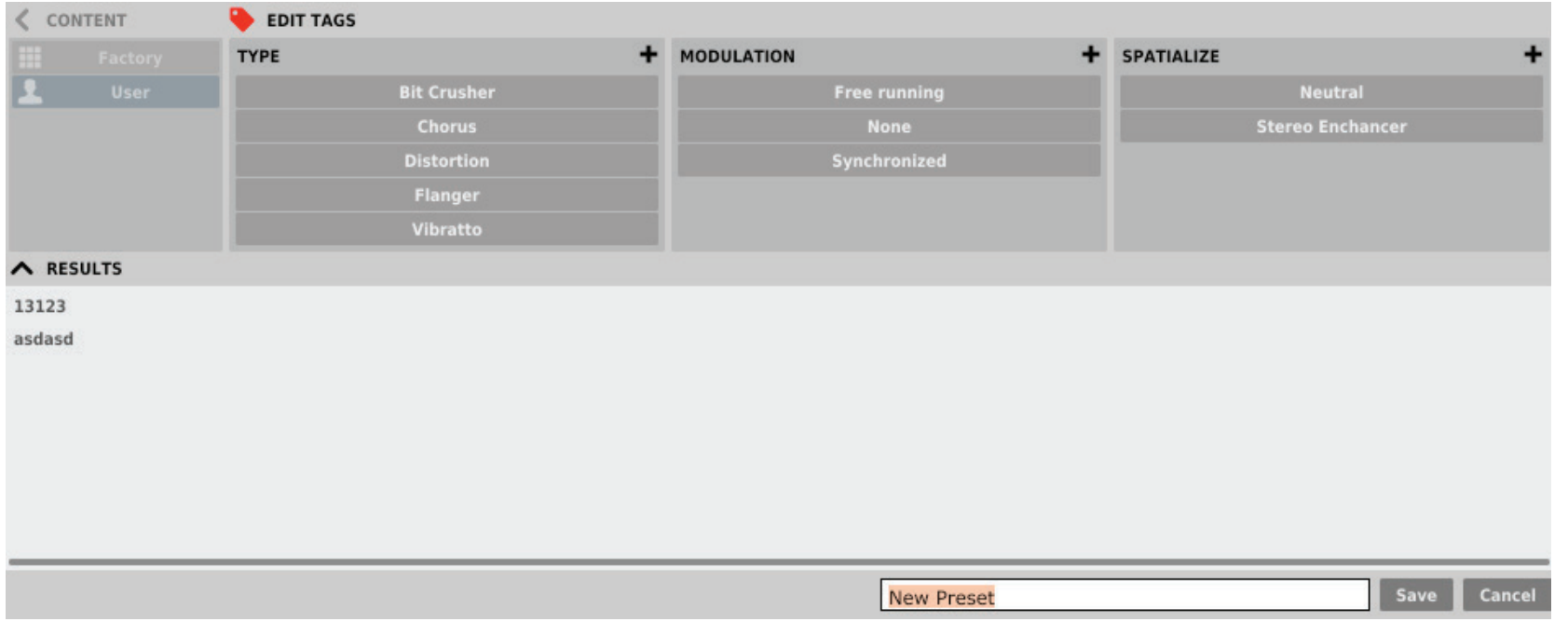

*Speichern eines Presets*

Zusätzlich öffnet sich am unteren Rand eine Textbox, in der Sie den Namen des neu erstellten Presets eingeben können. Sie können den Namen dann mit **Save** bestätigen, oder die Aktion mit **Cancel** abbrechen.

Da der Bearbeitungs-Modus im **Preset-Browser** aktiviert ist, können Sie dort ebenfalls sofort mit der Bearbeitung der **Tags** beginnen, sogar noch bevor Sie das neu erstellte Preset gespeichert haben.

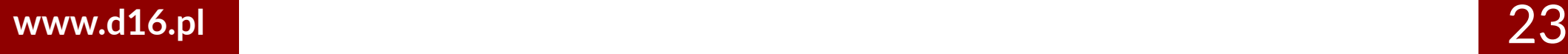

DEVASTOR2

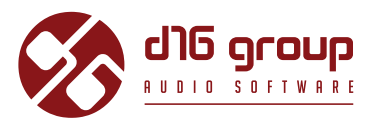

## **Konfiguration**

## **Parameter-Einstellungen**

Ein Rechtsklick auf einen der Plugin-Parameter öffnet ein Kontextmenü:

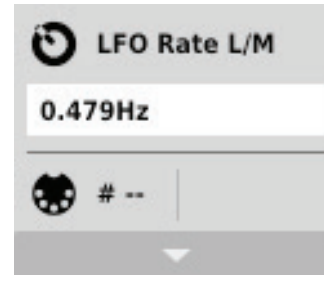

*Eingeklapptes Kontextmenü*

Hier sind folgende Aktionen möglich:

- Ablesen des Namens, und des derzeitig eingestellten Wertes des Parameters,
- Prüfen, ob der Parameter eine MIDI CC-Zuweisung aufweist, und, falls ja, welcher MIDI CC-Nummer dieser zugewiesen ist,
- Erstellen einer MIDI CC-Zuweisung für den Parameter.

Ein Klick auf eine beliebige Stelle im Kontextmenü klappt dieses aus, und zeigt alle verfügbaren Optionen. Ein Rechtsklick auf den Parameter, oder ein Linksklick außerhalb des Kontextmenüs schließt dieses automatisch.

#### **MIDI Lern-Modus**

Die **MIDI Lern**-Funktion erlaubt das schnelle und einfache Zuweisen von Bedienelementen eines externen MIDI-Controllers zu den Plugin-Parametern. Die Zuweisung erfolgt in mehreren Schritten:

- 1. Rechtsklicken Sie auf den zuzuweisenden Plugin-Parameter, um das Kontextmenü zu öffnen.
- 2. Klicken Sie auf den Pfeil unten, um das Kontextmenü aufzuklappen.

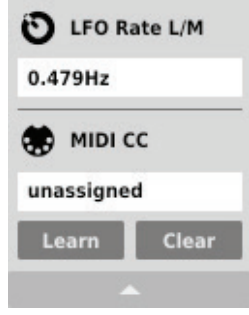

*Aufgeklapptes Kontextmenü*

- 3. Klicken Sie auf die **Learn**-Schaltfläche. Das Plugin wartet dann auf die Bewegung des zuzuweisenden Bedienelements des MIDI-Controllers.
- 4. Klicken Sie auf die **OK**-Schaltfläche, um die Zuweisung zu übernehmen, oder auf die **Cancel**-Schaltfläche, um die vorherige Einstellung wiederherzustellen.

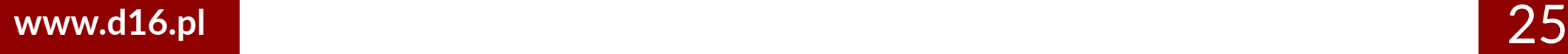

## **CONFIGURATION** • PARAMETER SETTINGS

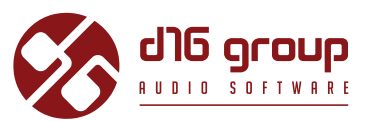

#### **Aufheben einer MIDI CC-Zuweisung**

Sie können die Zuweisung eines Plugin-Parameters auch über das Kontextmenü wieder aufheben:

- 5. Öffnen Sie das Kontextmenü durch einen Rechtsklick auf den gewünschten Parameter.
- 6. Klicken Sie auf den Pfeil unten, um das Menü aufzuklappen.
- 7. Klicken Sie auf die **Clear**-Schaltfläche.
- 8. Bestätigen Sie die Aufhebung der Zuweisung mit der **OK**-Schaltfläche

## **Aktuelle Einstellungen des Plugins**

Die **aktuellen Einstellungen** beziehen sich nur auf die aktuell geladene Instanz des Plugins. Die Einstellungen werden jeweils durch die in der Plugin-Konfiguration festgelegten **Standardeinstellungen** initialisiert, wenn eine neue Instanz des Plugins geladen wird (siehe nächstes Kapitel):

Am unteren Rand der Benutzeroberfläche befindet sich die Statusleiste mit Schaltflächen zum Ändern der **aktuellen Einstellungen.**

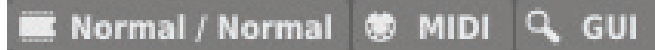

*Aktuelle Einstellungen in der Statusleiste*

Folgende Einstellungen sind, von links nach rechts, verfügbar:

- Einstellung der aktuellen **Qualität** der Signalverarbeitung für den **Offline** und den Echtzeit (**Real-time**)-Modus.
- Speichern/Laden einer **MIDI CC-Zuweisung.**
- Auswahl der Größe der Benutzeroberfläche (**GUI**).

### **Qualität der Signalverarbeitung**

Ein Klick auf diese Schaltfläche öffnet ein Menü für die Einstellung der **aktuellen Klangqualität** für den Echtzeit (**Real-time**) - und den **Offline**-Modus.

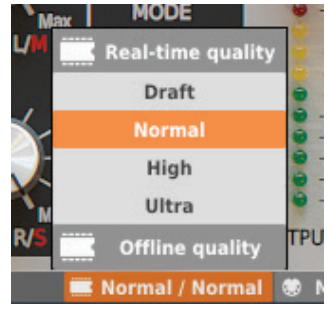

*Einstellung der Klangqualität*

Es stehen vier verschiedene Qualitätsstufen für jeden Modus zur Verfügung, von **Draft** (Entwurf)- bis **Ultra**-Qualität.

## **Speichern/Laden einer MIDI CC-Zuweisung**

Über die **MIDI**-Schaltfläche kann die aktuelle MIDI-Zuweisung in einer Datei gespeichert werden, oder eine gespeicherte Zuweisung geladen werden.

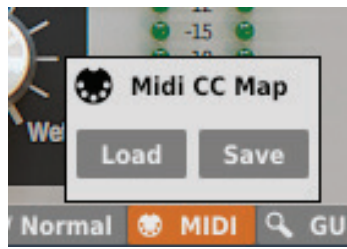

*Menü zum Speichern/Laden einer MIDI-Zuweisung*

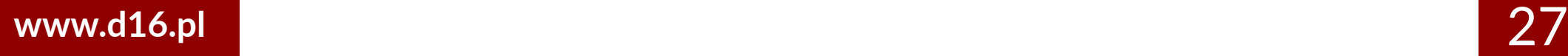

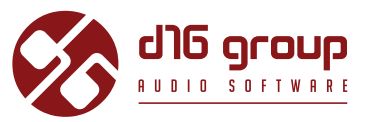

### **Größe der Benutzeroberfläche**

Die letzte Einstellung dient der Auswahl der Größe der Benutzeroberfläche für die aktuelle Plugin-Instanz. Es gibt hier zwei Auswahlmöglichkeiten, groß (**Big**), und klein (**Small**):

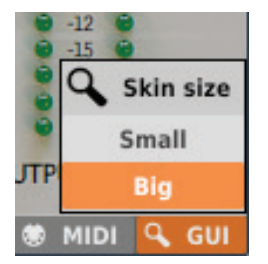

*Auswahlmenü für die Größe der Benutzeroberfläche*

## **Standardeinstellungen des Plugins**

Der Konfigurationsdialog ermöglicht das Anpassen der **Standardeinstellungen** für das Plugin. Wird eine neue Instanz des Plugins in der Host-Applikation geladen, dann werden die **Standardeinstellungen** geladen, um die **aktuellen Einstellungen** zu initialisieren.

Die **Standardeinstellungen** werden in der Konfigurationsdatei des Plugins gespeichert. Diese Datei wird bei jedem Entfernen einer Plugin-Instanz aus der Host-Applikation gesichert.

Klicken Sie auf die **Options**-Schaltfläche auf der Benutzeroberfläche, um den Konfigurationsdialog zu öffnen:

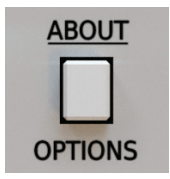

*Options-Schaltfläche*

Die Optionen im Konfigurationsdialog können ausgeklappt werden, indem man auf die einzelnen Sektionen klickt:

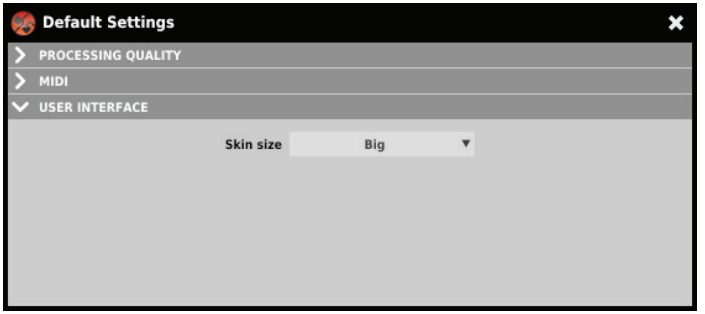

*Konfigurationsdialog*

Es stehen hier drei verschiedene Sektionen zur Auswahl:

- **Processing Quality**  Hier kann die Standardqualität für die Signalverarbeitung eingestellt werden.
- **MIDI**  Hier kann die standardmäßig zu ladende MIDI CC-Zuweisung festgelegt werden.
- **User Interface**  Hier kann die standardmäßige Größe der Benutzeroberfläche definiert werden.

## **Standardmäßige Klangqualität**

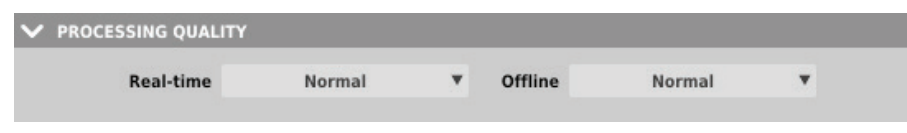

*Auswahl der Standardqualität der Signalverarbeitung*

In dieser Sektion kann die Qualität der Signalverarbeitung für den Echtzeit (**Real-time**)-Modus, und den **Offline**-Modus festgelegt werden, die standardmäßig für jede neue Instanz des Plugins verwendet werden soll.

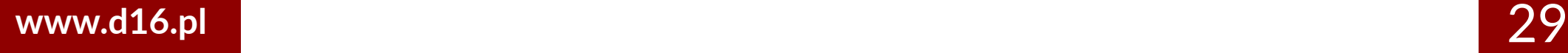

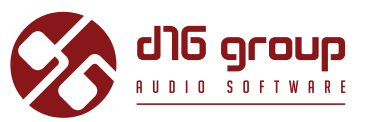

### **Standard-MIDI CC-Zuweisung**

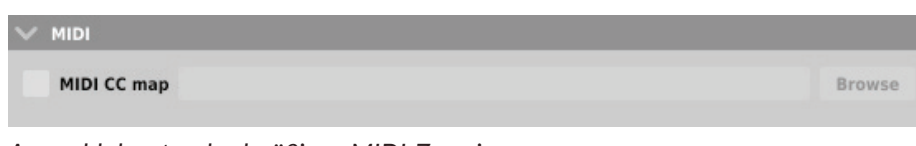

*Auswahl der standardmäßigen MIDI-Zuweisung*

In dieser Sektion kann der Pfad zu einer zuvor gespeicherten Datei angegeben werden, die eine MIDI CC-Zuweisung enthält, die standardmäßig für jede neue Instanz des Plugins geladen werden soll. Das Anhaken des **MIDI CC map-**Kontrollkästchens aktiviert das Laden der Standard-MIDI-Zuweisung, und über die **Browse**-Schaltfläche kann die MIDI CC-Zuweisungs-Datei ausgewählt werden).

## **Standardgröße der Benutzeroberfläche**

| V USER INTERFACE |           |            |  |
|------------------|-----------|------------|--|
|                  | Skin size | <b>Big</b> |  |

*Auswahl der Standardgröße der Benutzeroberfläche*

In dieser Sektion können Sie die standardmäßig für jede neue Plugin-Instanz zu verwendende Größe der Benutzeroberfläche einstellen.

## **CONTENTS**

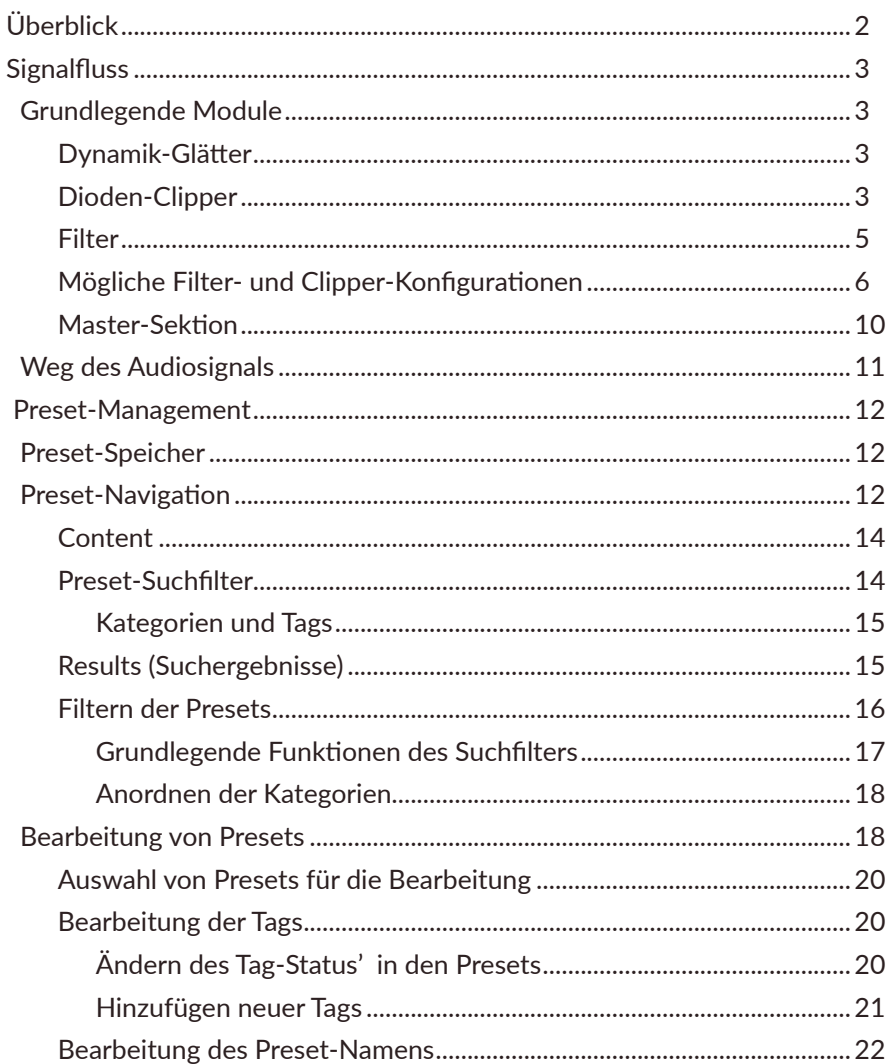

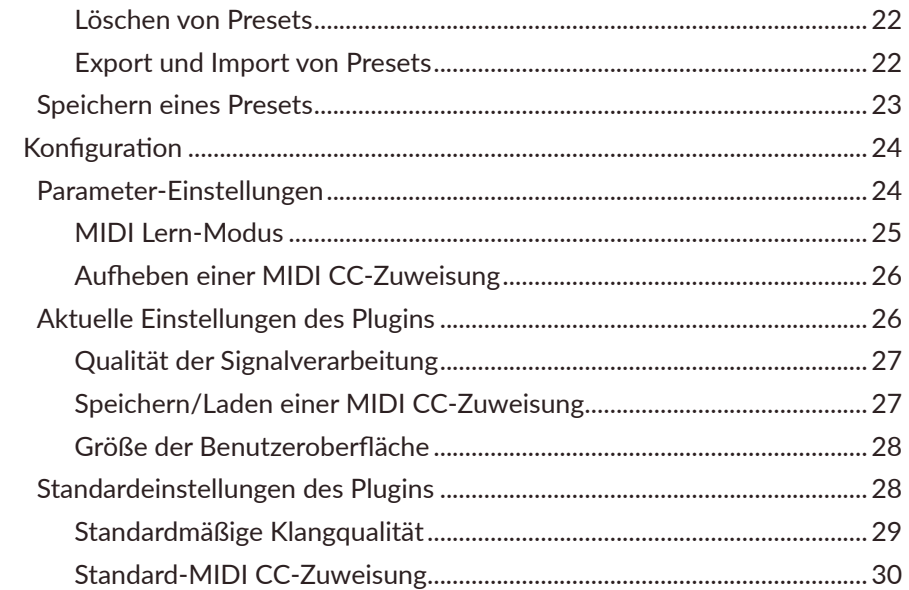

## www.d16.pl